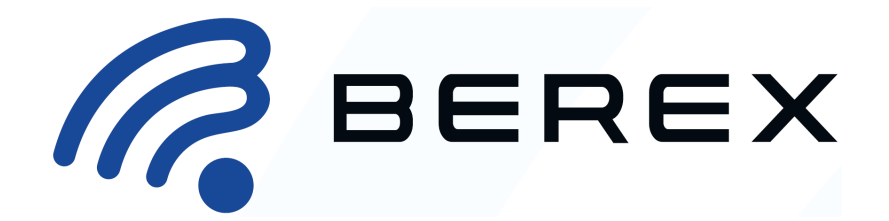

# **Evaluation Kit Operation Manual Rev.3.1**

**For DSA (Digital Step Attenuator) / DVGA (Digital Variable Gain Amplifier)**

### **Table of contents**

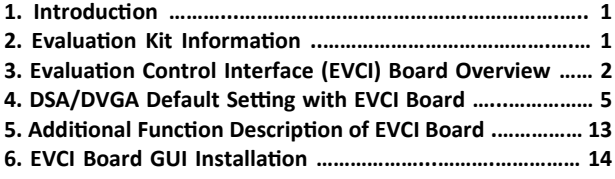

## **2. Evaluation Kit Information**

The Evaluation Kit should contain

- 1. BeRex DSA/DVGA RF Board (Evaluation Board EVB)
- 2. Evaluation Control Interface board (EVCI)
	- 3. USB Cable
	- 4. GUI & FTDI USB Driver (Web download) BeRex GUI Download : [Link1](https://d2lxe0fofddnat.cloudfront.net/Installers/BeRex-DSA-DVGA-GUI-V2.4-Official.zip) FTDI USB Driver : [Link2](https://ftdichip.com/drivers/vcp-drivers/)

## **1. Introduction**

This operation manual describes how to control the DSA (Digital Step Attenuator) / DVGA (Digital Variable Gain Amplifier) Evaluation board (EVB) using an Evaluation Control Interface board (EVCI hereafter EVCI). This Kit can be used to test and evaluate the various RF performance of the DSA/DVGA and is ideal for the functionality of the DSA and hardware development for RF system.

The DSA/DVGA Evaluation Board (EVB) is based on a combination of RF board and integrated Evaluation interface board with FT232RL(FTDI Chip) and provides access to the USB ports as well as the SPI communication. This board was designed as a validation platform with maximum functionality. Where possible we've also designed for RF measurement environmental diversity, but the primary goal of this system was control for DSA/DVGA with EVCI board.

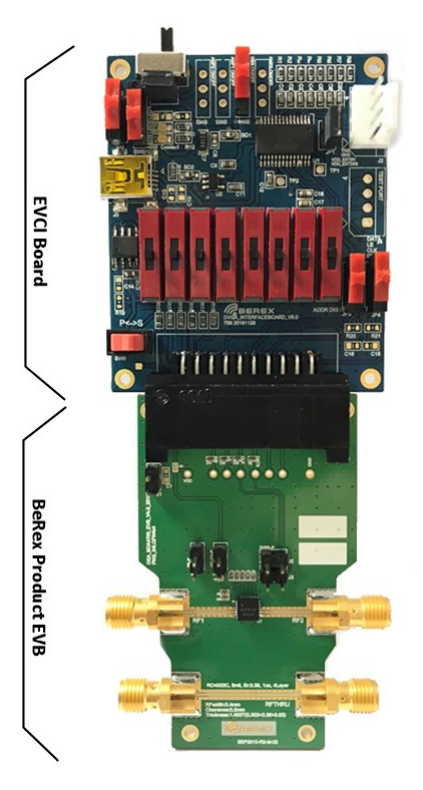

**< Figure 1. The Evaluation Board Test Kit >**

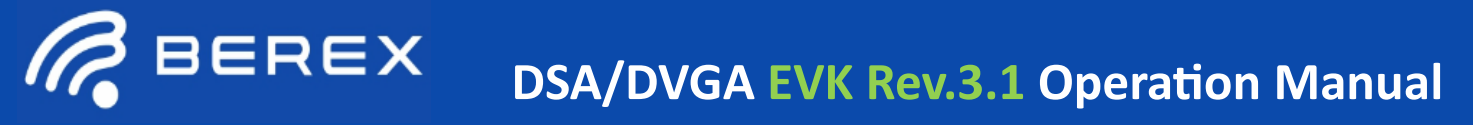

## **3. Evaluation Control Interface Board (EVCI) Overview**

EVCI board allows the user to send SPI commands to the device under test by using a PC running the Windows™ operating system. The EVCI Board is responsible for interpreting commands from the USB and supplying the EVB with the appropriate control data on the 20-pin connector. And It supports direct parallel mode and serial mode at the same time, and provides the option of selecting External power and USB power according to user's environment.

#### **< Figure 2. The EVCI Board >**

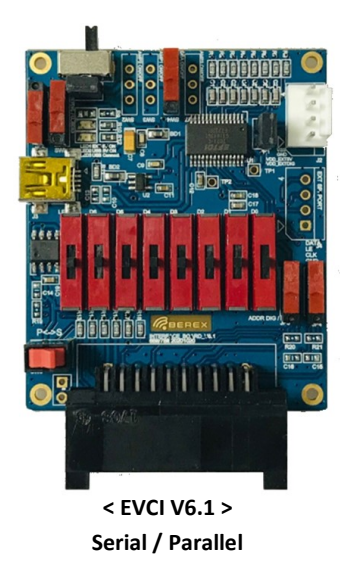

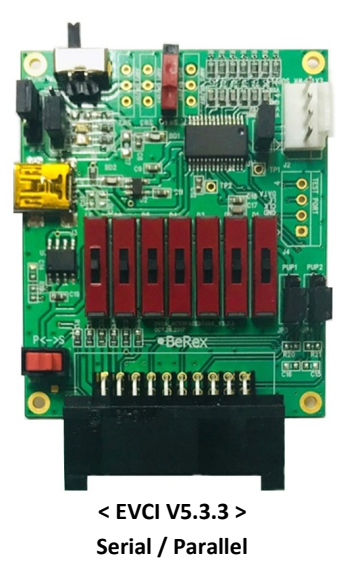

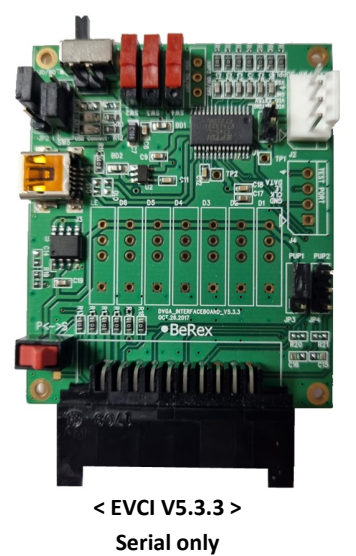

#### **Table 1. BeRex Products supported by EVCI Board**

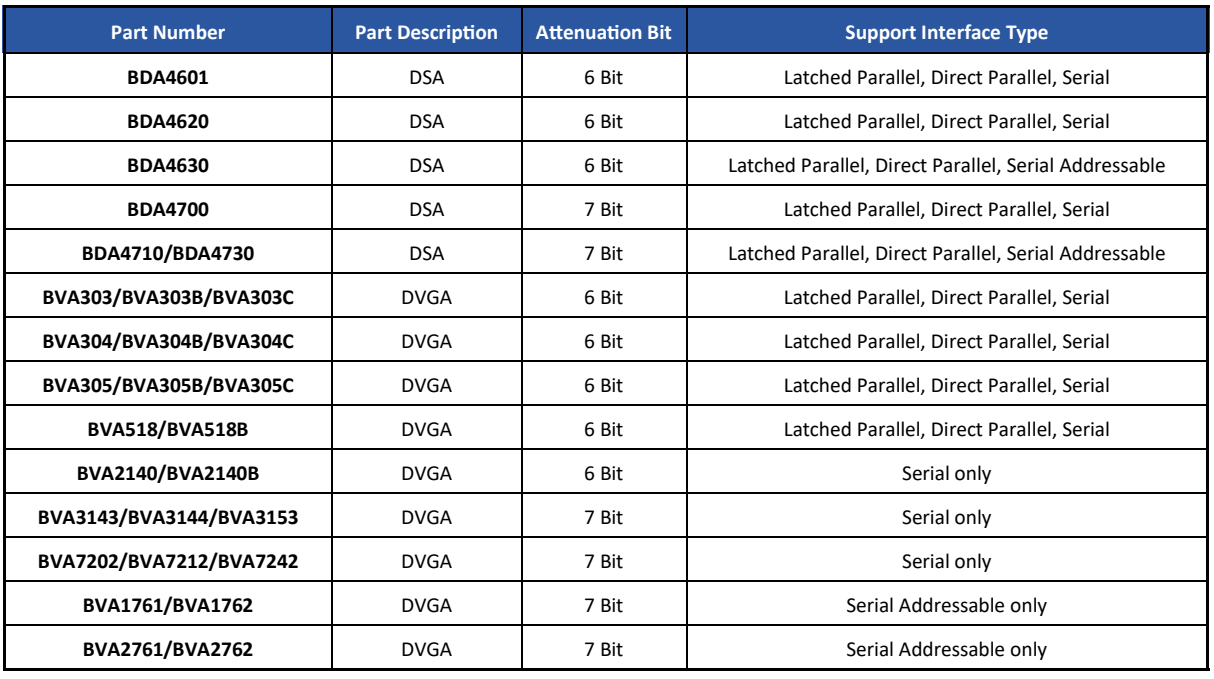

**BeRex ●website:** [www.berex.com](http://www.berex.com) ●email: sales@berex.com

Specifications and information are subject to change without notice.

### **3. Evaluation Control Interface Board (EVCI) Overview**

The Evaluation Control Interface (EVCI) Board is an evaluation platform based on the FT232RL UART IC. EVCI support the USB2.0 interface and the Direct Parallel mode with SP3T switch manually and supports the Functional option for USB power supply or user direct power supply.

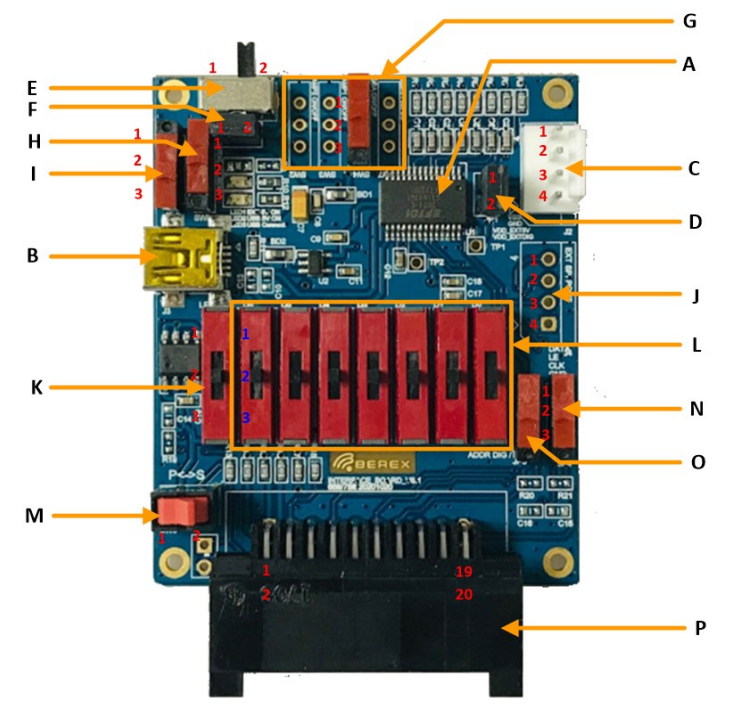

**< Figure 3. Description of EVCI Board >**

E. Main Power Supply On/Off switch

**BEREX** 

 Select 1 : VDD input Off of VDD\_USB (from **B**) or VDD\_EXT (from **C**) for DSA/DVGA Select 2 : VDD input On of VDD\_USB or VDD\_EXT **Default value : Select 1 (VDD OFF) Basically Main VDD of DSA/DVGA is directly supplied at the DSA/DVGA EVB.**

F. Main Current measuring Port

Connect Pin 1-2 when use the Switch **E** selected to pin 2.

G. DSA/DVGA VDD On/Off Switch

 These switches are used when switch **E** is ON. **Default Not used.** These are used to turn On/Off the VDD of each individual stage of DVGA/DSA EVB

- H. VDD Selection Switch of EVCI Digital part
	- Connected Pin 1-2 : Selected EXT Power Supply from **C** (Pin 1 of **C**) **Connected Pin 2-3 : Selected VDD from USB port from B. Default value.**
- I. Main VDD Selection Switch for DSA/DVGA RF EVB **Not used when Main VDD of DSA/DVGA is supplied directly at the DSA/DVGA EVB** Connected Pin 1-2 : Selected EXT Power Supply from **C** (Pin 2 of **C**) Connected Pin 2-3 : Selected VDD for USB Port from B
- A. FTDI UART IC : FT232RL Main DSA / DVGA Control IC
- B. Mini USB Connector Port Connect with the PC to control BeRex GUI Power supply input for DSA/DVGA (VDD\_USB, **Optional**) Power supply input of EVCI board.
- C. EXT Power Supply Connector **(optional)** External power supply input (VDD\_EXT) Pin 1 : VDD for Digital circuits (3.3 to 5Vdc) Pin 2 : VDD for DSA/DVGA (typical 5Vdc) Pin 3 : Ground Pin 4 : VSS when using Negative Voltage (Default N/C) **Default Not used**
- D. EXT Power Supply merge Jumper Connect Pin 1-2 when want to use two External power supply sources (Pin1 and Pin2 of C ) as one input. **Default Not connected.**
	- J. SPI Data Test port Pin 1 : DATA Pin 2 : LE Pin 3 : Clock Pin 4 : Ground
	- K. LE Control Switch
		- Selected Pin 1 : LE High Direct Parallel mode Selected Pin 2 : LE inputted by FT232RL (GUI Control) Serial / Latched Parallel mode Selected Pin 3 : LE Low (Ground)
	- L. Parallel Data Control Switch (Direct Parallel mode) Selected Pin 1 : Parallel Data High Selected Pin 2 : LE inputted by FT232RL (GUI Control) Selected Pin 3 : Parallel Data Low
	- M. Parallel/Serial Selection Switch Selected Pin 1 : Parallel Mode Selected Pin 2 : Serial Mode

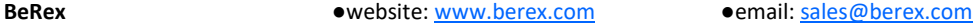

Specifications and information are subject to change without notice.

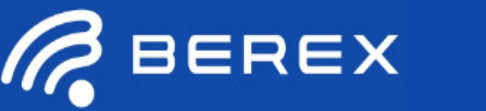

## **3. Evaluation Control Interface Board (EVCI) Overview**

#### N. DSA PUP2 Setting Switch

 Connected Pin 1-2 : High Connected pin 2-3 : Low More details : See the page 11 BeRex Products with PUP function : BDA4601, BVA30x(B), BVA518(B), BVA2140(B)

#### O. DSA PUP1 Setting / Addressable VDD Setting Switch

 When used as PUP1 setting, same with **N**. Connected Pin 1-2 : High Connected pin 2-3 : Low

 When used as Addressable VDD Setting switch. (Serial Address mode) Connected Pin 1-2 : Supplied 3V to addressable Connector of DSA/DVGA EVB Connected Pin 2-3 : Not used BeRex Products with Serial addressable : BDA4630, BDA4710/4730, BVA176x, BVA276x More details : See the page 11

#### P. Connector to Connect with DSA/DVGA RF EVB

- 20pin Receptacle Connector
- Pin map is as follows;

#### **Table 2. EVCI 20pin Receptacle Connector Pin map**

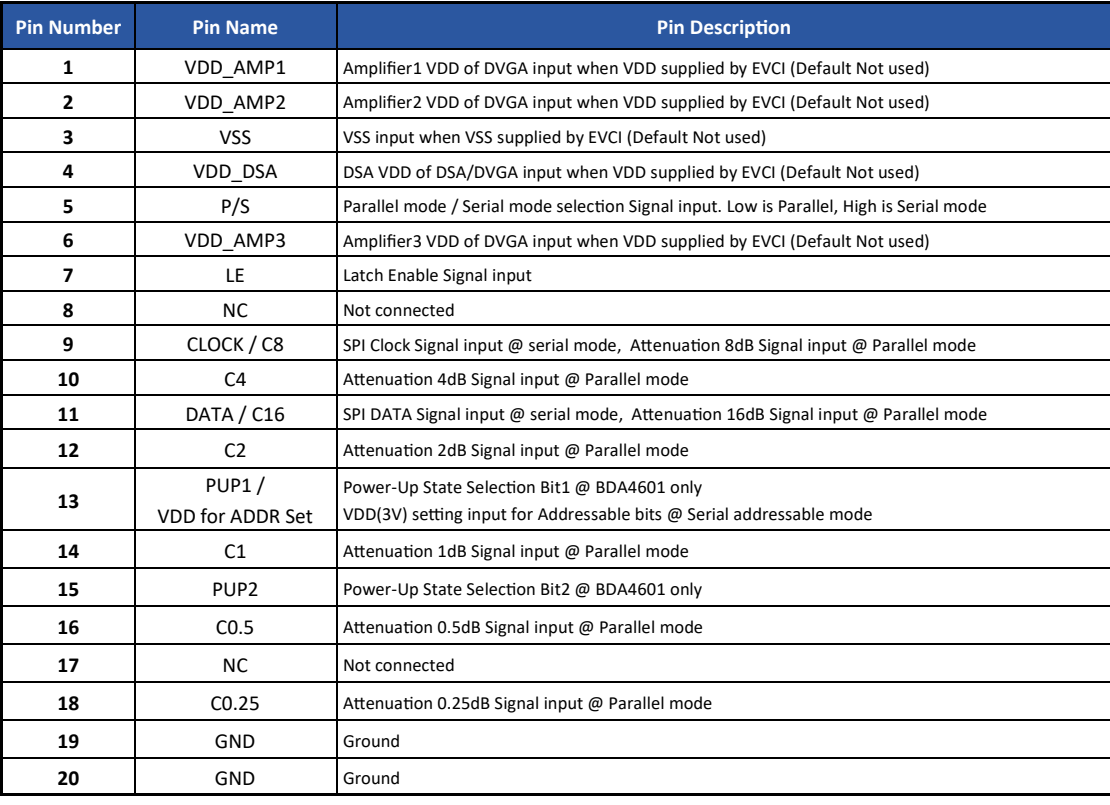

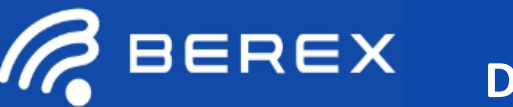

### **4-1. DSA/DVGA Environment Configuration**

#### **Evaluation board Kit Introduction**

BeRex all DSA and DVGA product Evaluation Kit is made up of a combination of an RF board and EVCI board is assembled with SP3T switches(D1~D6,LE), SP2T mechanical switch (P/S), and several header & switch. Users can freely select EXT VDD or USB5V to supply power to the DSA/DVGA EVB. But it is based on directly supplying Main VDD from DSA/DVGA each Evaluation Board (EVB).

In this chapter, recommendation setting of EVCI and each DSA/DVGA EVB are explained in a more understandable way.

#### **Evaluation Board Programming Using USB Interface**

In order to evaluate the DSA/DVGA performance, the Application Software (GUI, FTDI UART driver) has to be installed on your computer. And The DSA application software GUI supports Latched Parallel and Serial modes. This software can be downloaded from BeRex's website.

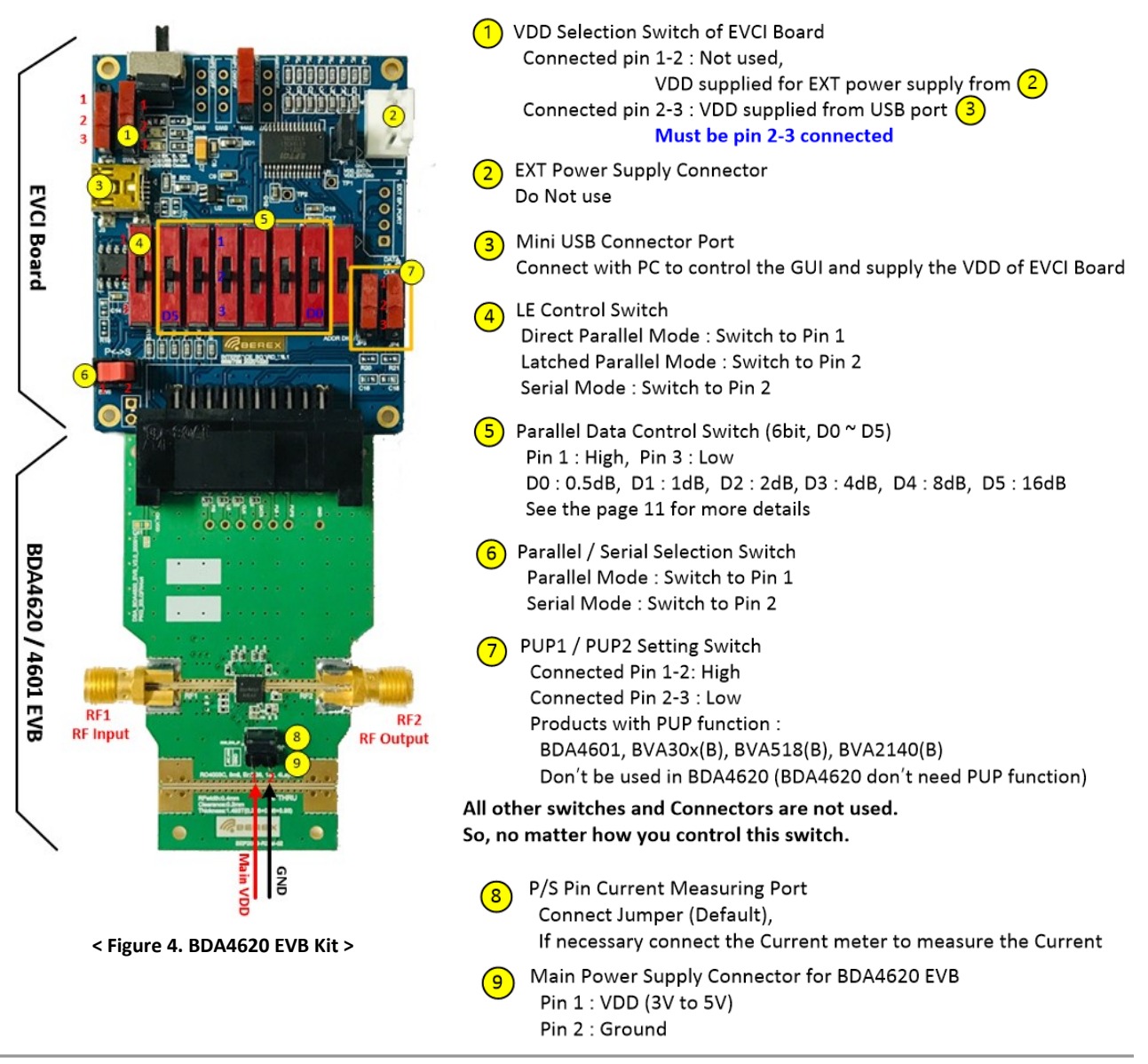

### **4-2. DSA Setting with BDA4620 / BVA4601 EVB Kit**

**BeRex ●**website: [www.berex.com](http://www.berex.com) ● ●email: sales@berex.com

5

Specifications and information are subject to change without notice. BeRex is a trademark of BeRex. All other trademarks are the property of their respective owners. © 2022 BeRex

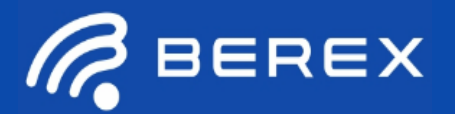

### **4-3. DSA Setting with BDA4700 EVB Kit**

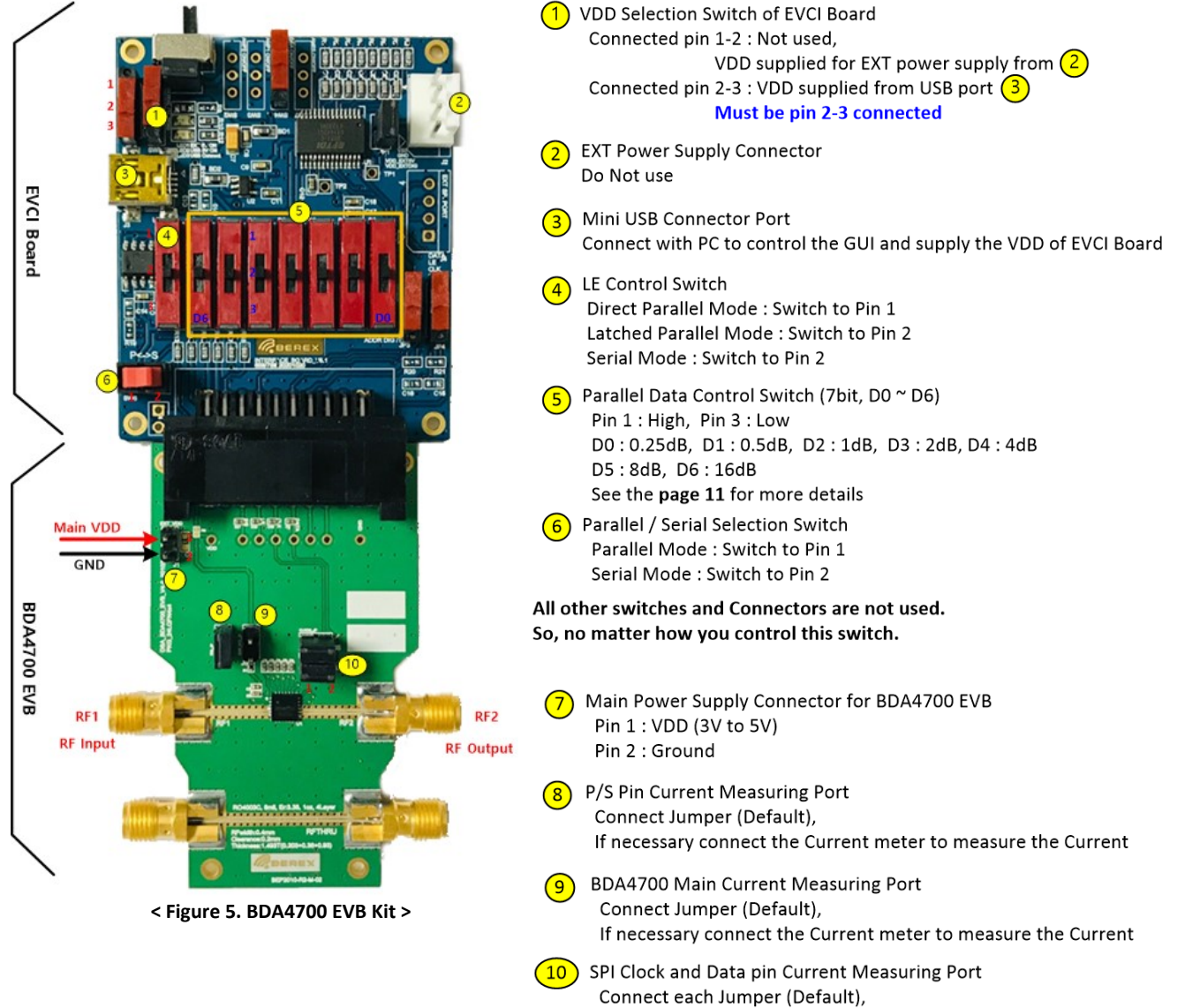

If necessary connect the Current meter to measure the Current

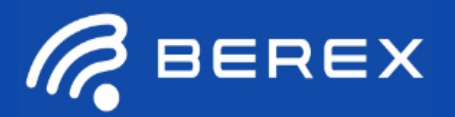

### **4-4. DSA Setting with BDA4710 / BDA4730 EVB Kit**

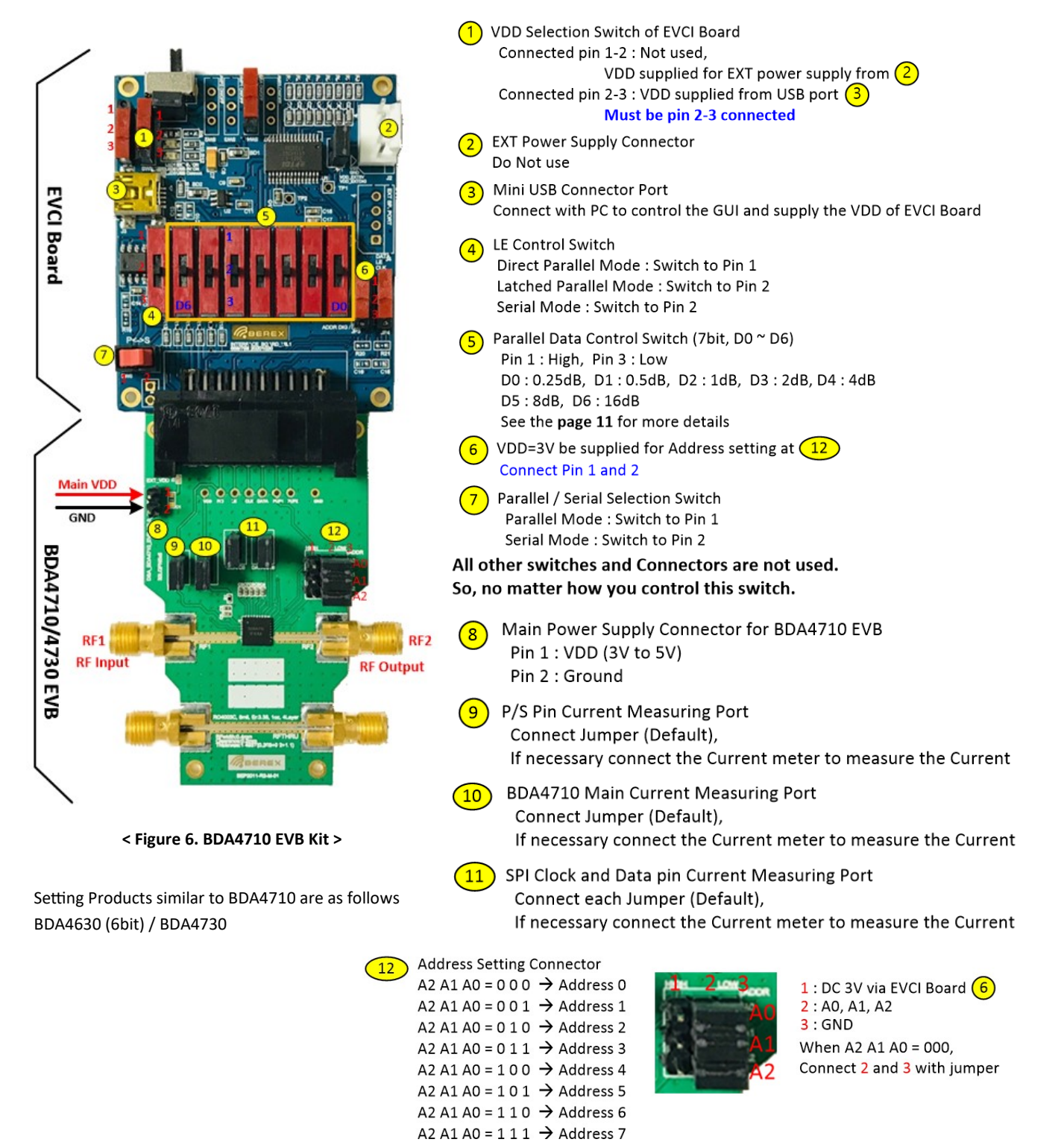

See the page 7 and 8 of BVA1762 datasheet for more details

**BeRex ●**website: [www.berex.com](http://www.berex.com) ● ●email: sales@berex.com

7

Specifications and information are subject to change without notice.

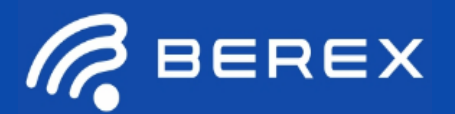

### **4-5. DVGA Setting with BVA30x / BVA30xB / BVA30xC EVB Kit**

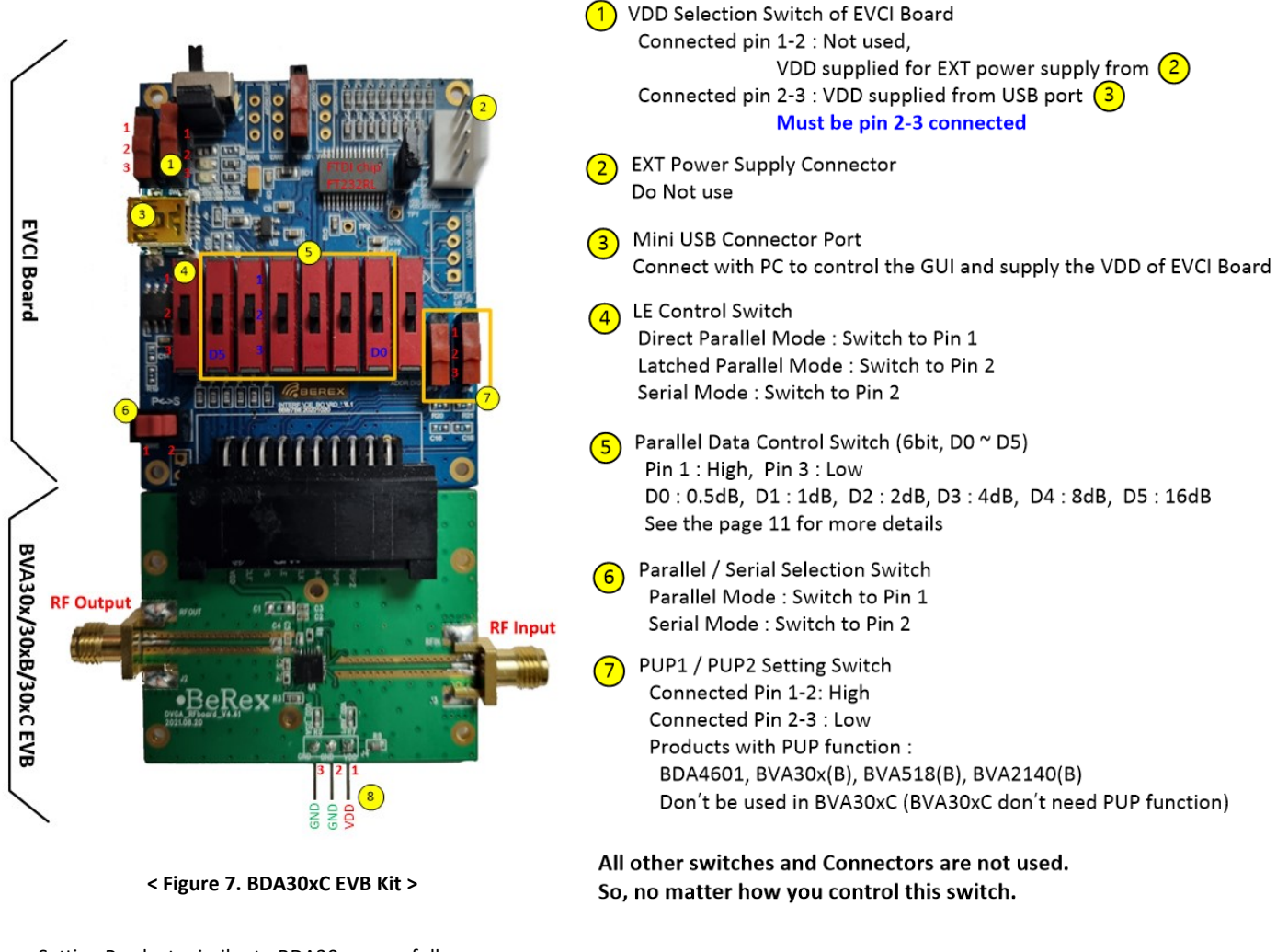

Setting Products similar to BDA30x are as follows BVA30xB / BVA30xC / BVA518(B), BVA2140(B)

Main Power Supply Connector for BVA30x EVB Pin 1: VDD Pin 2, 3 : Ground

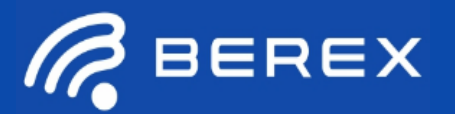

### **4-6. DVGA Setting with BVA176x EVB Kit (Only Serial mode)**

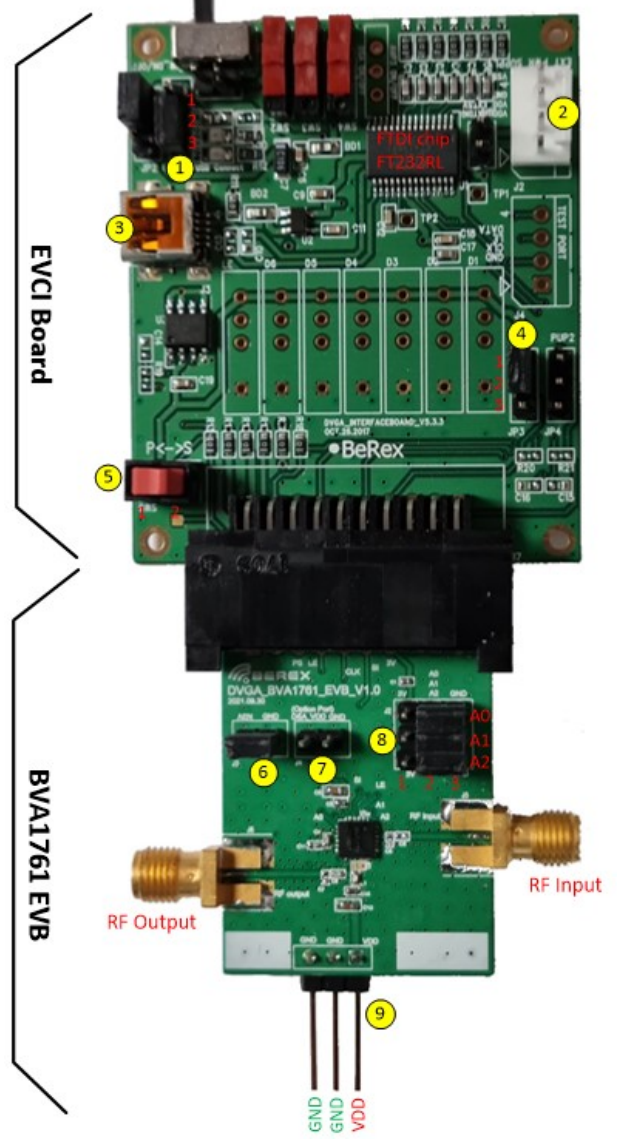

**< Figure 8. BVA1761 EVB Kit >**

Setting Products similar to BVA1761 are as follows BVA1762

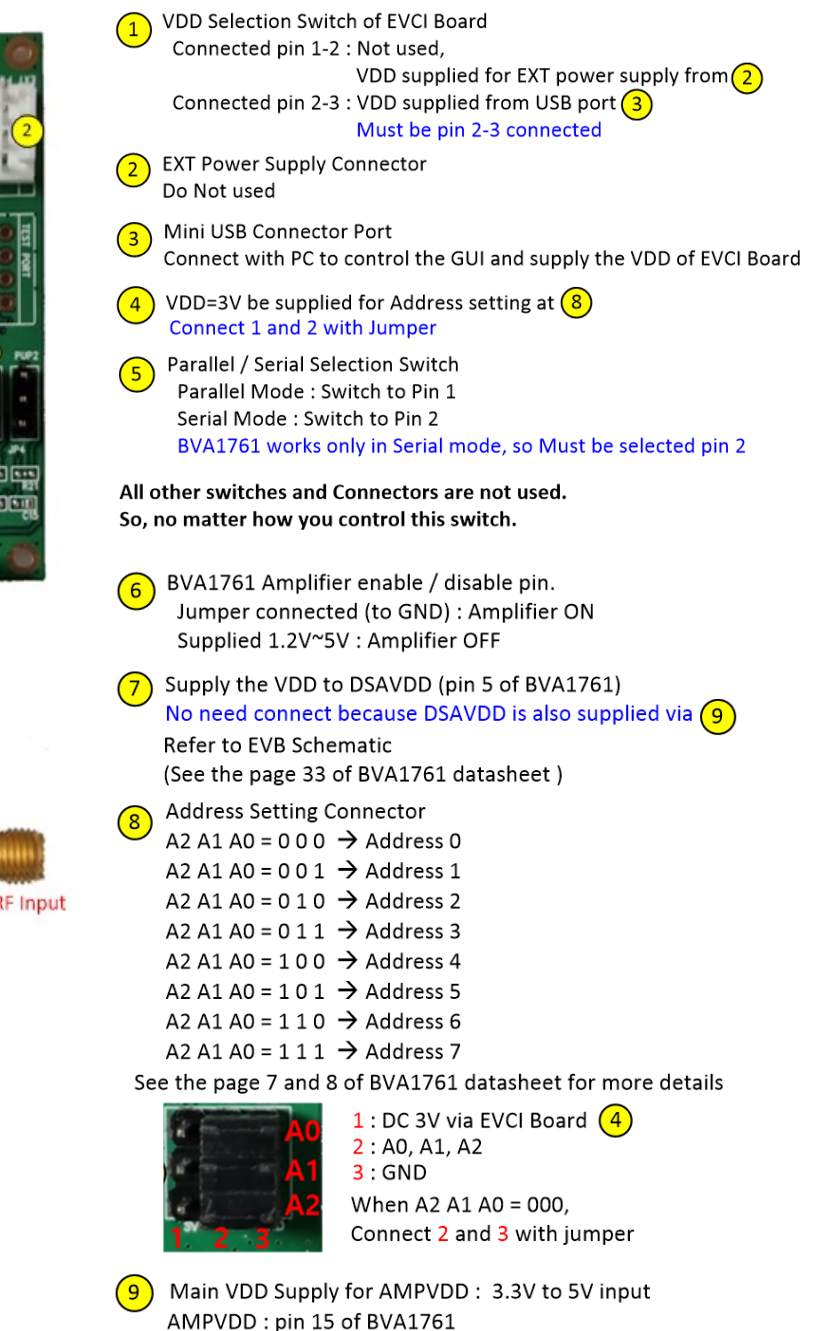

Rev. 3.1

Specifications and information are subject to change without notice.

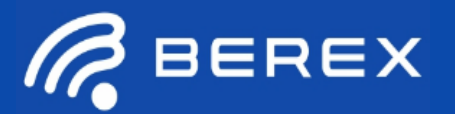

### **4-7. DVGA Setting with BVA2761 EVB Kit (Only Serial mode)**

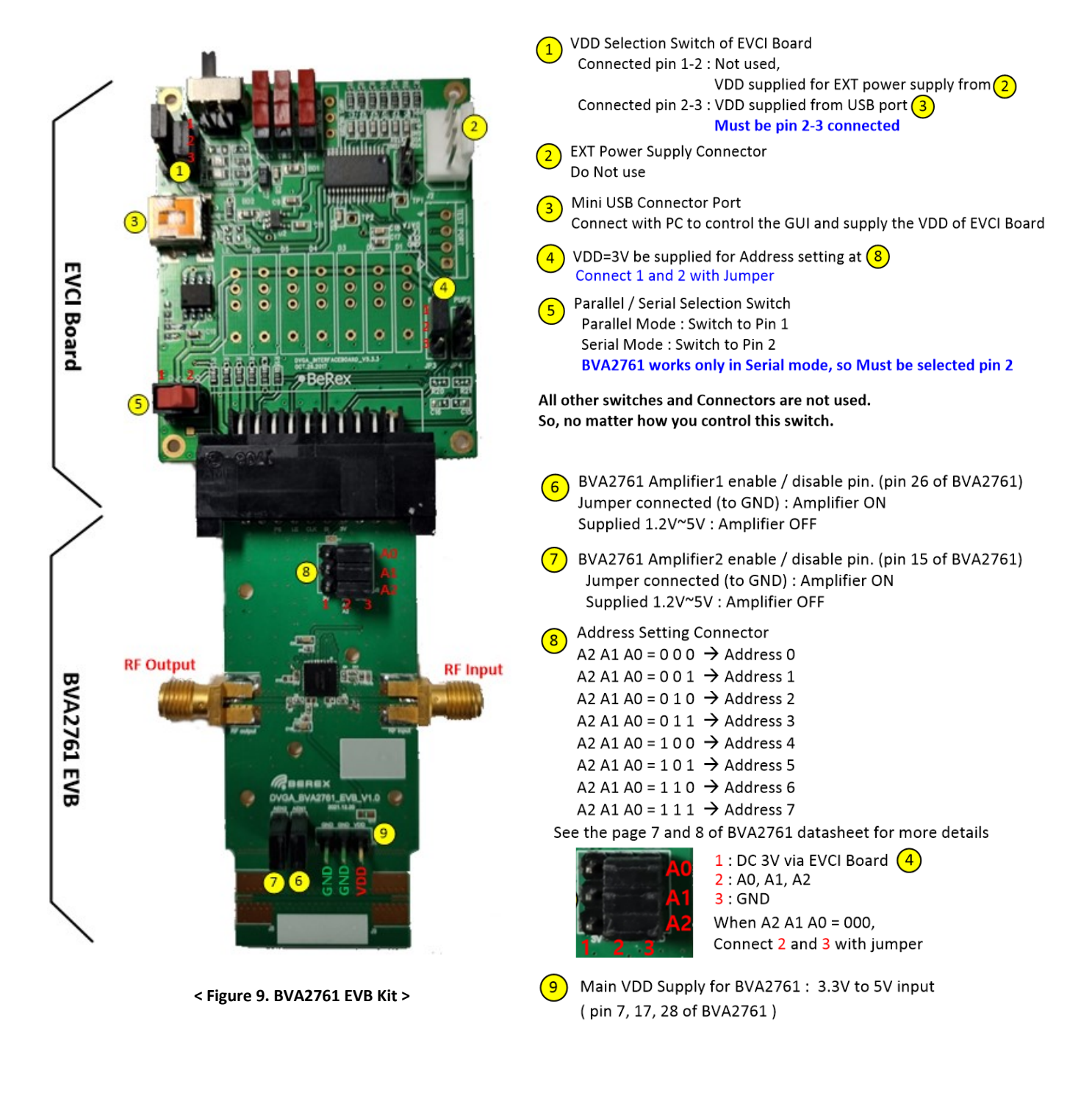

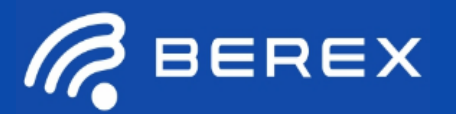

### **4-8. DVGA Setting with BVA2762 EVB Kit (Only Serial mode)**

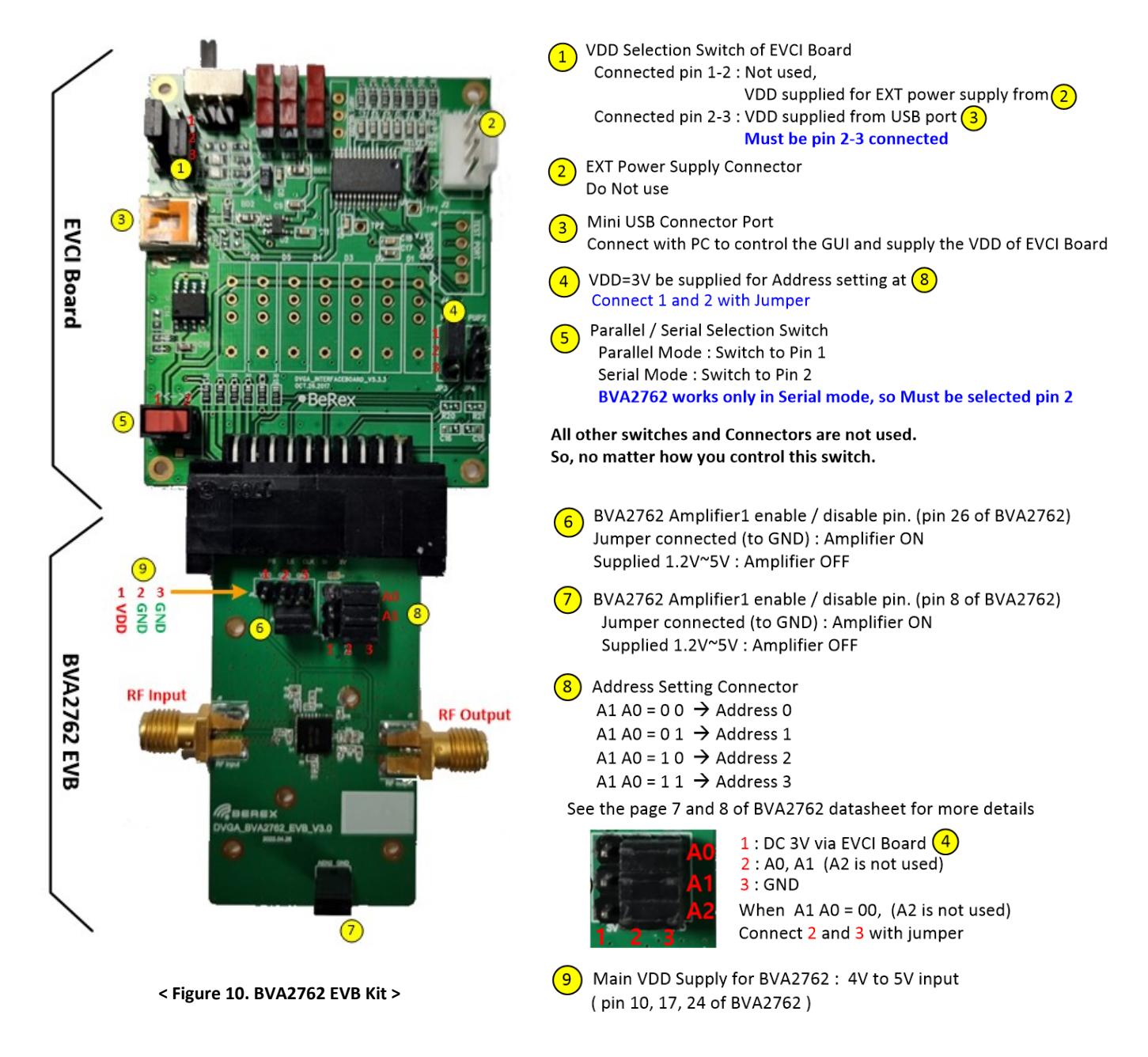

Specifications and information are subject to change without notice.

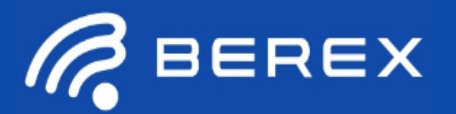

### **4-9. DVGA Setting with BVA7242 EVB Kit (Only Serial mode)**

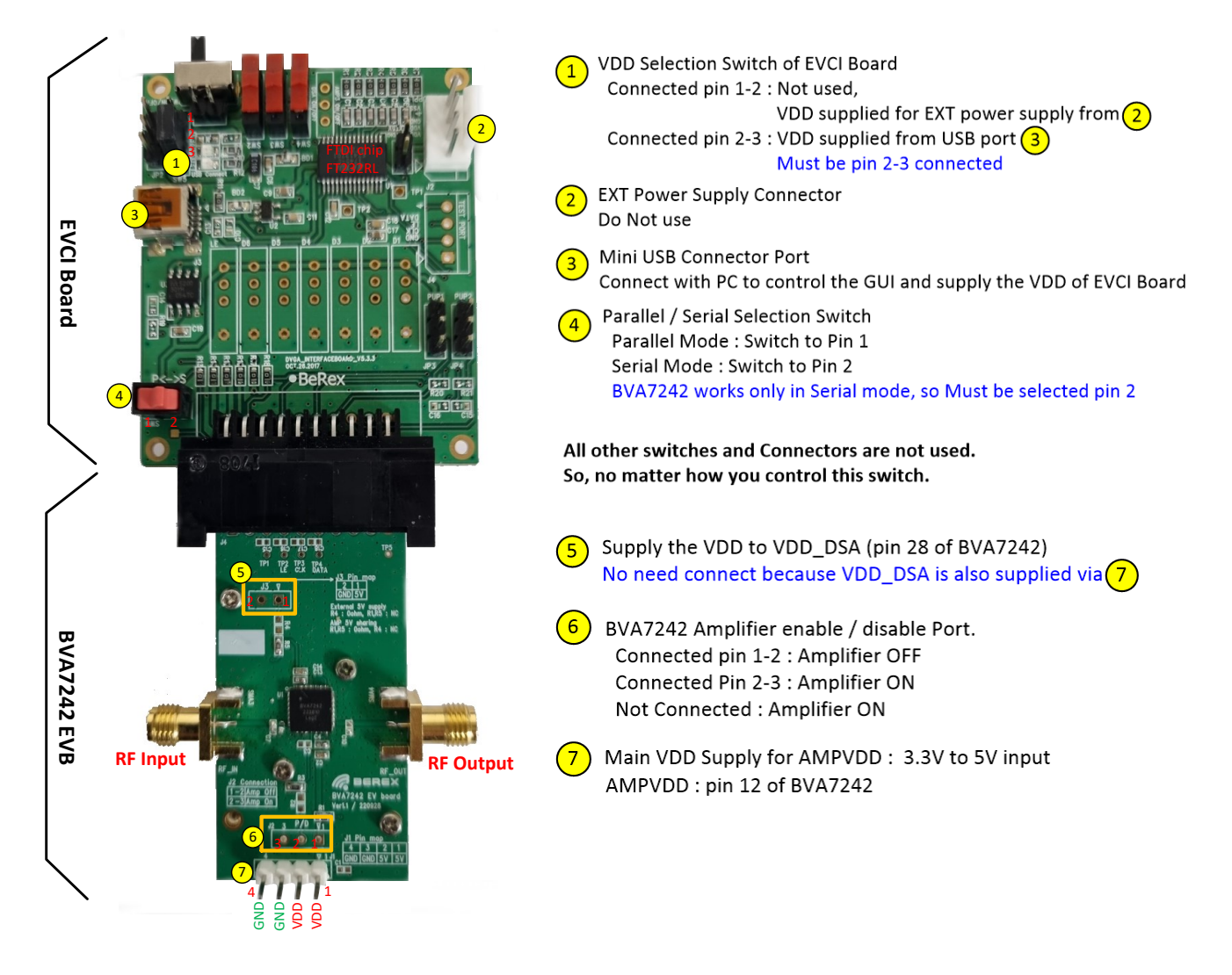

**< Figure 11. BVA7242 EVB Kit >**

Setting Products similar to BVA7242 are as follows BVA3143/BVA3144/BVA3153, BVA7202, BVA7212

Specifications and information are subject to change without notice.

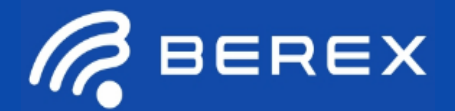

### **5. Additional Function Description of EVCI Board**

#### **5-1. Direct Parallel Control Switch ( LE, D0 - D6(7bit), D0 - D5(6bit) )**

Set the D0 - D6 and LE mechanical control switches on board to support Direct Parallel, Latched Parallel, or Serial mode a. **Serial or Latched Parallel mode** (using GUI application software on PC)

 Place D0 - D6 and LE at the **middle position** to support Latched Parallel and Serial modes with GUI application software and proper position of P/S switch

b. **Direct Parallel mode** (Using SP3T switch on EVCI board without PC)

 D0 - D6 can be set to **"HIGH"** or **"LOW"** to manually program the attenuation state while LE is connected to "HIGH" without using the USB Interface and GUI application software

### **<Figure 12. Direct Parallel Control Switch> Table 3. SP3T Switch Descriptions for Parallel mode**

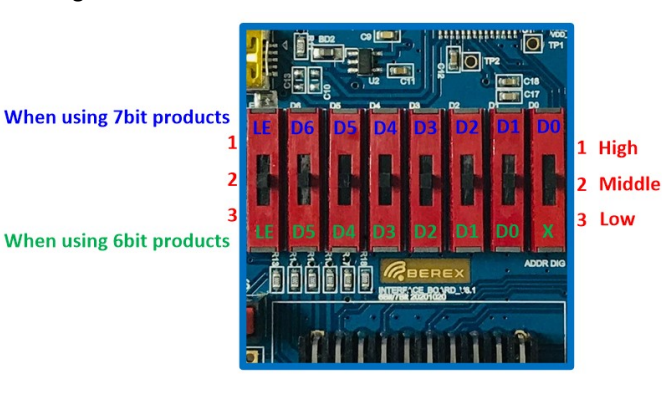

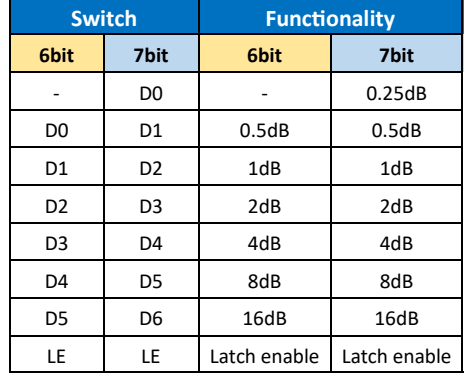

#### **Table 4. Truth Table for the Parallel Control Word**

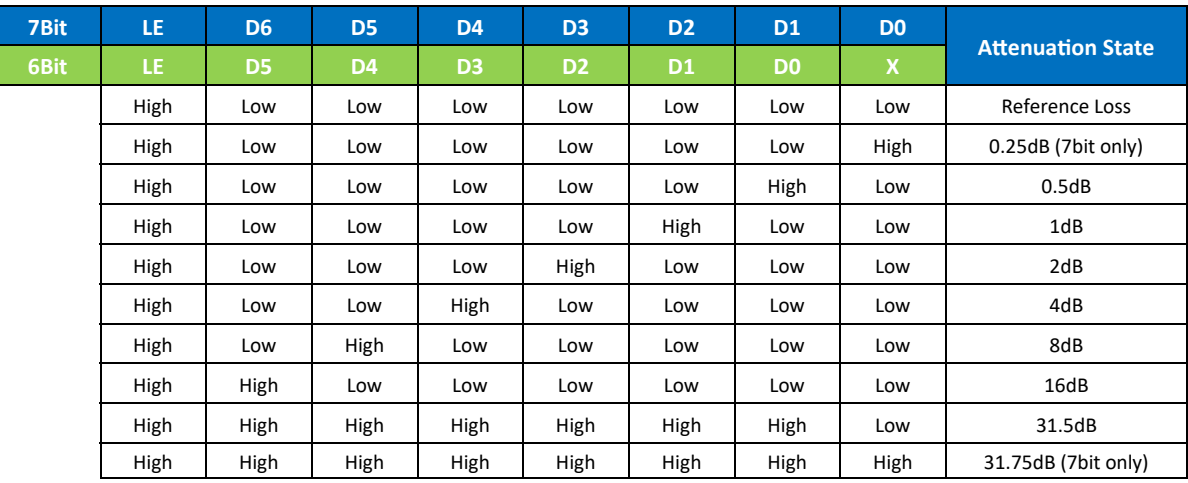

Specifications and information are subject to change without notice.

## **6. Evaluation Control Interface board [EVCI] GUI installation**

The EVCI GUI application runs on a MS-Windows compatible PC. Once software is downloaded on to the PC, make sure to unzip the folder and one must have one files, another one folder (EVCI GUI and Driver folder) in the unzipped folder. The latest version of EVCI GUI software is available on BeRex Website under specific product page.

#### **6-1. EVCI GUI installation Using Sequence A (FTDI Driver installation)**

- 1. Connect the USB Cable to EVCI via PC.
- 2. Confirm the pop-up in window as shown Figure13. (Found New Hardware Wizard or Installing device driver software window will pop up)
- 3. Pop-up window click

**BEREX** 

- 4. Select "No, not this time" and click on the "Next" button to continue (Figure 15)
- 5. Confirm the word " USB SERIAL CONVERTER"
- 6. Select "Search for the best driver in these locations" and check box of " include this location in the search"

Then click on the "Browse" button and browse to the location you upzipped the USB drivers to in the previous step (CDM v2.12.28 WHQL certified folder, http://www.ftdichip.com/Drivers/VCP.htm)

**< Figure 13. USB Serial Converter Driver Installation for windows** 

Installing device driver software & x

- 7. Select the file "**FTDIBUS.INF**"
- 8. Windows will install the first driver

**< Figure 14. USB Serial Converter Driver installation 1. >**

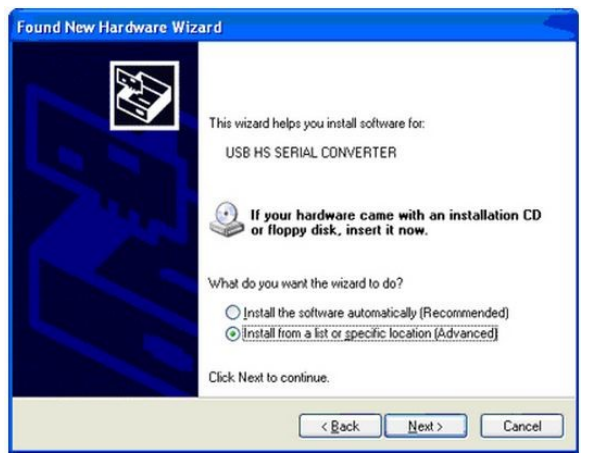

**< Figure 15. USB Serial Converter Driver installation 2. >**

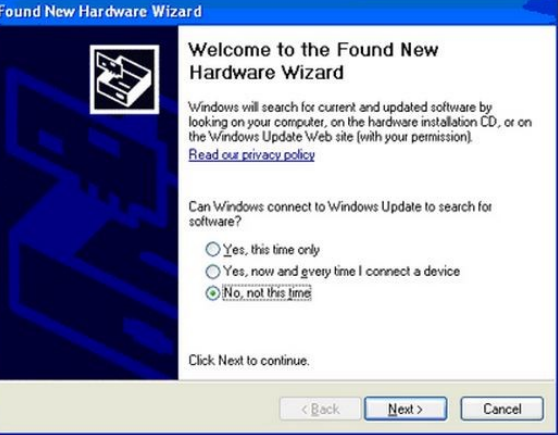

#### **< Figure 16. USB Serial Converter Driver installation 3. >**

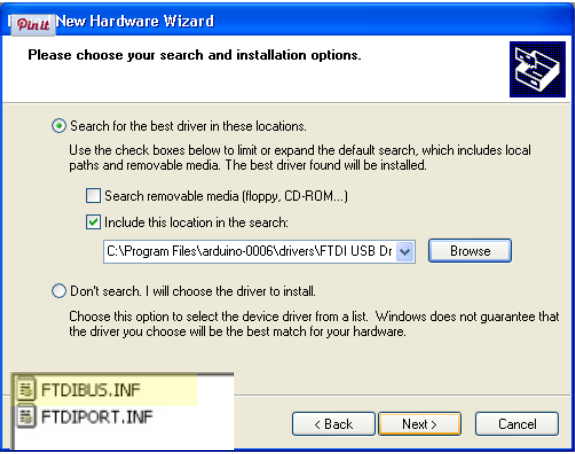

Click here for status.

**8 and 7 >**

## **6. Evaluation Control Interface board(EVCI) GUI Installation**

#### **6-2. EVCI GUI installation Using Sequence B**

### **(FTDI Driver installation)**

**BEREX** 

- 1. The wizard will search for the driver and then tell you that a "USB Serial Port"
- 2. Pop-up window click
- 3. Confirm the word " USB SERIAL PORT" and Click "Next"
- 4. Select "Search for the best driver in these locations" and check box of " include this location in the search"
- 5. Then click on the "Browse" button and browse to the location you upzipped the USB drivers to in the previous step (CDM v2.12.28 WHQL certified folder)
- 6. Select the file "**FTDIPORT.INF**"
- 7. Windows will install the second driver. and then complete

**< Figure 17. USB Serial Port Driver installation 1. >**

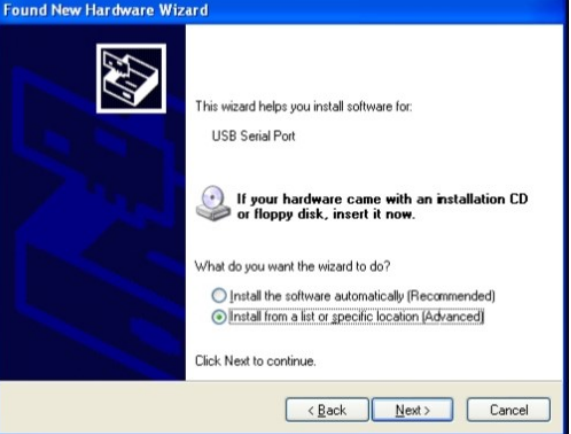

#### **< Figure 18. USB Serial Port Driver installation 2. >**

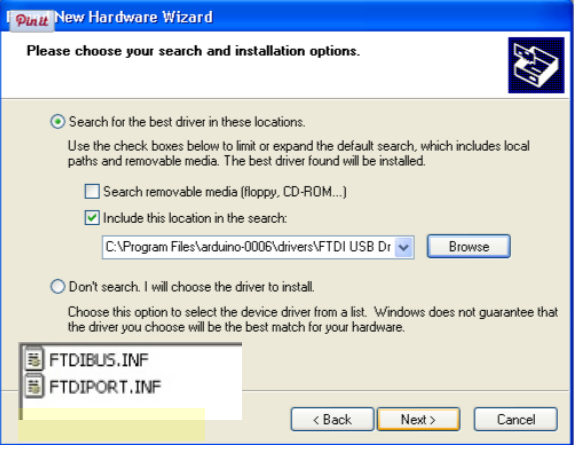

#### **< Figure 19. USB Serial Port Driver installation 3. >**

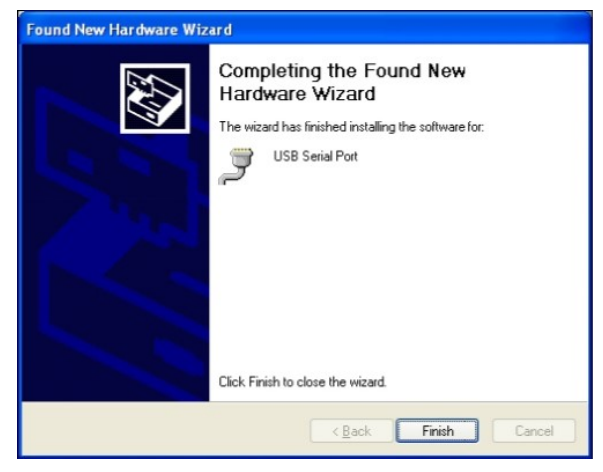

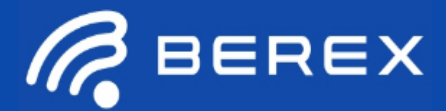

### **6. Evaluation Control Interface board[EVCI] GUI**

#### **6-3-1. EVCI GUI Running**

- 1. Double Click "BeRex DSA V2.4" Icon
- 2. Running GUI and Control!

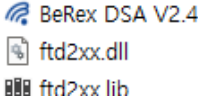

#### **< Figure 20. BeRex EVCI GUI window>**

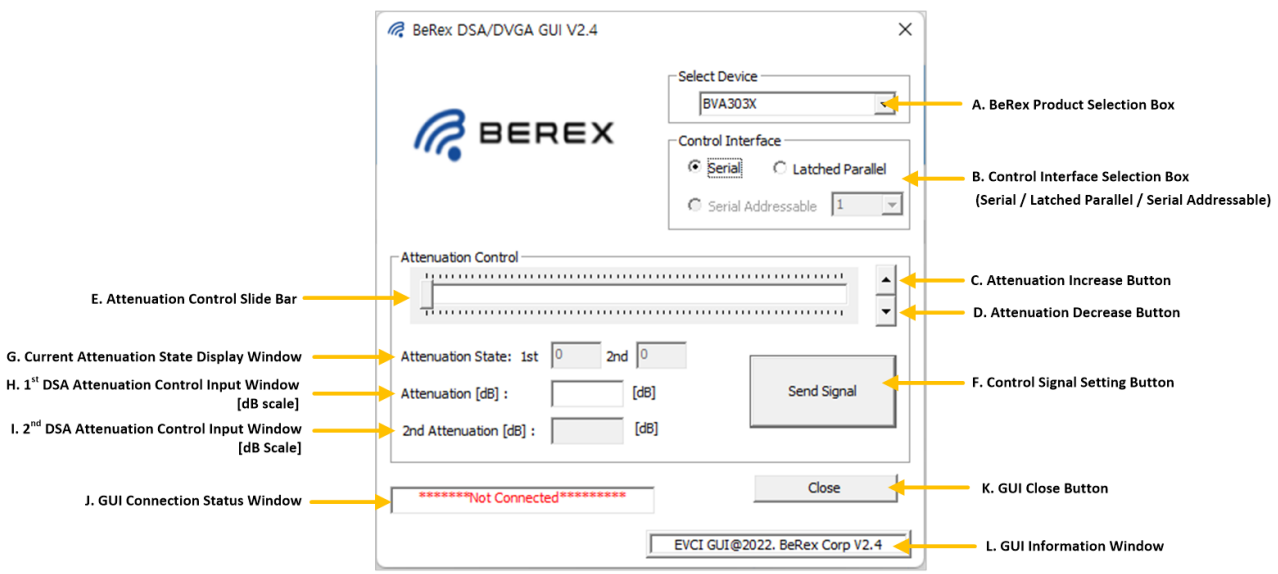

#### **6-3-2. BeRex GUI Control method Sequence**

- 1. Select Device Part Number (Figure.20 A)
- 2. Select control interface "Serial", "Serial Addressable" or "Latched Parallel"
- 3. Set the Attenuation Control slide bar to control attenuation value you want (Figure.20 C,D,E)
- 4. Or input the number in Attenuation [dB] Control Input window (Figure.20 H)
- 5. Press button "Send Signal" and then activate Attenuator in Device

Note: If the EVCI board is not connected when the application software is launched, the message " **Not connected** " will appear at the GUI Connection status window

### **Contact Information**

For technical questions and application information: **Email** : [sales@berex.com](mailto:sales@berex.com) **Website** : [www.berex.com](http://www.berex.com)

**BeRex ●website:** [www.berex.com](http://www.berex.com) ●email: sales@berex.com

Specifications and information are subject to change without notice.